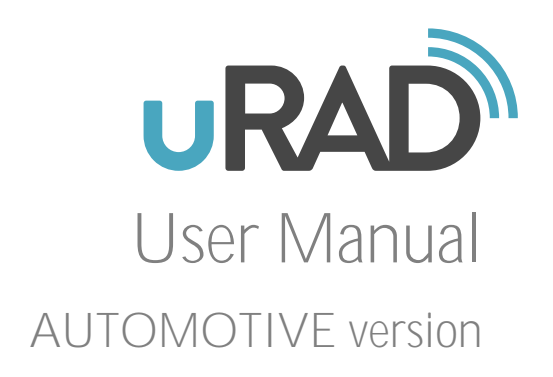

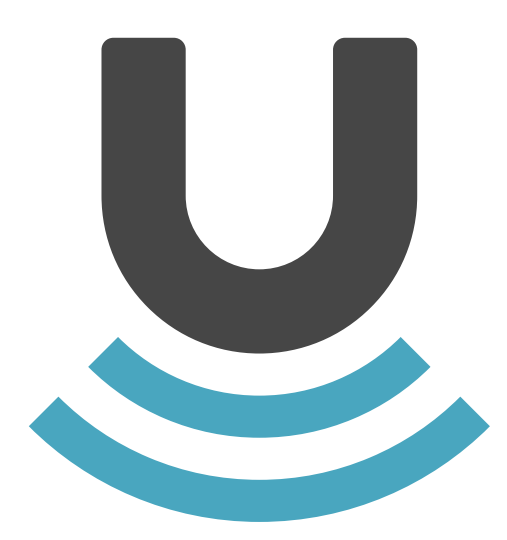

# **Contents**

- [Chapter 1: About uRAD](#page-2-0)
- Additional Information
- [Chapter 2: uRAD Basics](#page-3-0)
- Hardware Description
- Firmware Description
- Main Features

#### [Chapter 3: Uploading Firmware](#page-10-0)

Using the UniFlash Tool

#### [Chapter 4: Demo Visualizer](#page-13-0)

Using the mmWave Demo Visualizer App

#### [Chapter 5: Programming](#page-16-0)

- sdk\_demo\_USB.py
- sdk\_demo\_single\_UART.py
- Configuring uRAD
- Receiving Data
- Other Laboratories

#### [Chapter 6: Safety &](#page-22-0) Handling

- Important Safety Information
- Important Handling Information

#### [Chapter 7: Product Warranty](#page-24-0)

- Manufacturing and Testing
- Limited Warranty Statement

# <span id="page-2-0"></span>About uRAD **1**

# Congratulations on purchasing uRAD

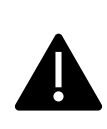

*WARNING:* To avoid any injury or damage, read all operating instructions in this guide and, specially, the safety and warranty information in "Chapter 6: Safety and Handling" and "Chapter 7: Product Warranty", before using uRAD.

Through this manual you will learn how to use uRAD for an unlimited number of applications related with measuring distance, velocity and angle of any element of your surrounding world. uRAD is conceived as an evaluation platform which brings to you radar detecting technology with a simple but high-performance device.

# Additional Information

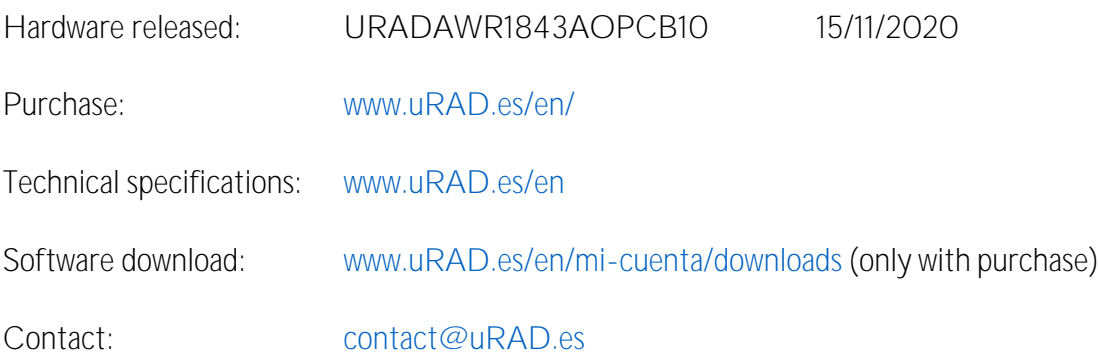

# <span id="page-3-0"></span>uRAD Basics **2**

# Read this chapter to learn about the features of uRAD, how to use it, and more.

uRAD AUTOMOTIVE is a tiny device which includes outstanding radar technology. However, its operation is simple to understand and easy to control.

#### Hardware Description

uRAD is a multilayer printed circuit board composed by many elements:

#### 1. Radar chipset

uRAD core is the integrated radar chipset AWR1843 by Texas Instruments [\(https://www.ti.com/product/AWR1843\)](https://www.ti.com/product/AWR1843). This integrated circuit is one of the most advanced radar chipsets in the market because of its high accuracy, small size and sensing simplified.

The antennas are integrated on the PCB. uRAD has 3 transmitter and 4 receiver antennas. The emitted signal is perpendicular to this chip. Therefore, you should point the top face to the direction of interest. Be careful because it does not emit backwards.

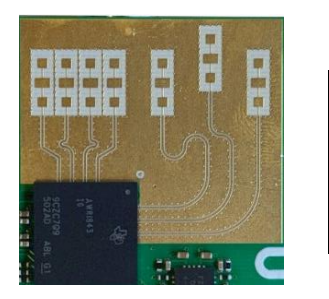

*WARNING:* Do NOT cover the antennas with any metallic or electronic element, nor electromagnetic absorber. Most thin plastics are practically invisible to emission.

Default firmware consider the orientation of the chip as the following image. With this orientation, XYZ coordinates of the detected point cloud are as indicated in the image. The coordinate (0,0,0) is the center of the antennas. For an observer placed behind the radar, X positive is at the right of the radar, Z positive is above the radar and Y positive is at the front of the radar.

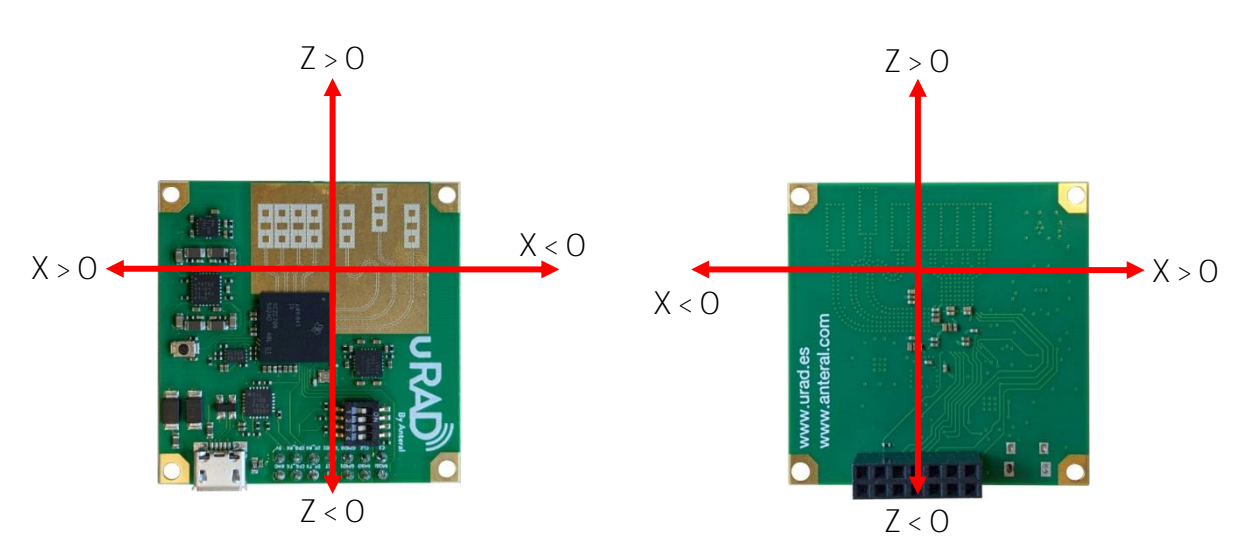

#### 2. USB connector

The micro-USB connector is used for flashing firmware, configuring the radar and getting the results.

The USB is connected with the radar by two different UART channels. uRAD uses the following chip for using the two UART ports with one USB: *Silicon Labs Dual CP2105 USB to UART bridge*. When you connect the radar to a computer, two new USB devices should be detected in the Device Manager:

- Enhanced COM is the port for sending the configuration from the computer to the radar. It corresponds with the internal UART channels of the AWR1843 chip: MSS\_UARTA\_TX (ball number N5) and MSS\_UARTA\_RX (ball number N4).
- Standard COM is the port for getting the data from the radar. It corresponds with the internal UART channels of the AWR1843 chip: MSS\_UARTB\_TX (ball number F14) and MSS\_UARTB\_RX (ball number P4).

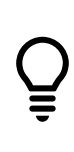

*ADVICE:* Install the Virtual COM Port (VCP) drivers of the CP2105 USB to UART bridge from the Silicon Labs website in the case your computer does not recognize the USB port [\(https://www.silabs.com/products/development](https://www.silabs.com/products/development-tools/software/usb-to-uart-bridge-vcp-drivers)[tools/software/usb-to-uart-bridge-vcp-drivers\)](https://www.silabs.com/products/development-tools/software/usb-to-uart-bridge-vcp-drivers).

The radar is powered directly by the micro-USB with 5V. The power consumption depends on the operating mode but it is around 440 mA.

#### 3. 14-pin connector

The 14-pin header connector has two UART channels, one SPI channel, one reset pin and three GPIOs. Spacing between the pins is 2.54 mm. The pins distribution is as follows:

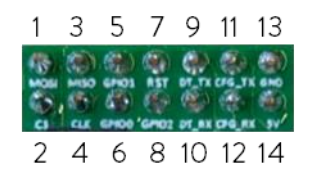

- 1 MOSI: this pin is internally connected to ball number D13 of the AWR1843 chip. Therefore, it can be programmed with a custom firmware as the SPIA\_MOSI line for a SPI communication. Default firmware does not use this pin.
- 2 CS: this pin is internally connected to ball number E15 of the AWR1843 chip. Therefore, it can be programmed with a custom firmware as the SPIA\_CS\_N line for a SPI communication. Default firmware does not use this pin.
- 3 MISO: this pin is internally connected to ball number E14 of the AWR1843 chip. Therefore, it can be programmed with a custom firmware as the SPIA\_MISO line for a SPI communication. Default firmware does not use this pin.
- 4 CLK: this pin is internally connected to ball number E13 of the AWR1843 chip. Therefore, it can be programmed with a custom firmware as the SPIA\_CLK line for a SPI communication. Default firmware does not use this pin.
- 5 GPIO1: this pin is internally connected to ball number J13 of the AWR1843 chip. Therefore, it can be programmed with a custom firmware as a General Purpose Input/Output pin. Default firmware does not use this pin.
- 6 GPIO0: this pin is internally connected to ball number H13 of the AWR1843 chip. Therefore, it can be programmed with a custom firmware as a General Purpose Input/Output pin. Default firmware does not use this pin.
- 7 Reset: send a LOW and a HIGH digital pulse to reset the radar. With the rising edge of the pulse, the radar performs a reset. This pin has a pullup resistor.
- 8 GPIO2: this pin is internally connected to ball number K13 of the AWR1843 chip. Therefore, it can be programmed with a custom firmware as a General Purpose Input/Output pin. Default firmware does not use this pin.
- 9 UART TX data: TX line of the UART port used for data output. It corresponds with the internal UART channel of the AWR1843 chip MSS\_UARTB\_TX (ball number F14).
- 10 UART RX data: RX line of the UART port used for data output. It corresponds with the internal UART channel of the AWR1843 chip MSS\_UARTA\_RX (ball number P4).
- 11 UART TX config: TX line of the UART port used for configuration. It corresponds with the internal UART channel of the AWR1843 chip MSS UARTA TX (ball number N5).
- 12 UART RX config: RX line of the UART port used for configuration. It corresponds with the internal UART channel of the AWR1843 chip MSS\_UARTA\_RX (ball number N4).
- 13 GND: ground plane of the PCB.
- 14 5V: power the device with this pin. Voltage range is from +4.5 V to +5.5V.

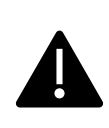

*WARNING:* Pins 9 and 11 are TX lines from the chip side. Therefore, they are the RX lines from a computer (or any controller device) perspective. Vice-versa with the RX lines of pins 10 and 12.

#### 4. DIP switch

uRAD has a dip switch for stablishing the radar mode when the device is powered on (Sense On Power). It connects with the 3 SOP lines of the chip. See how to set the switch for the different modes in the following table:

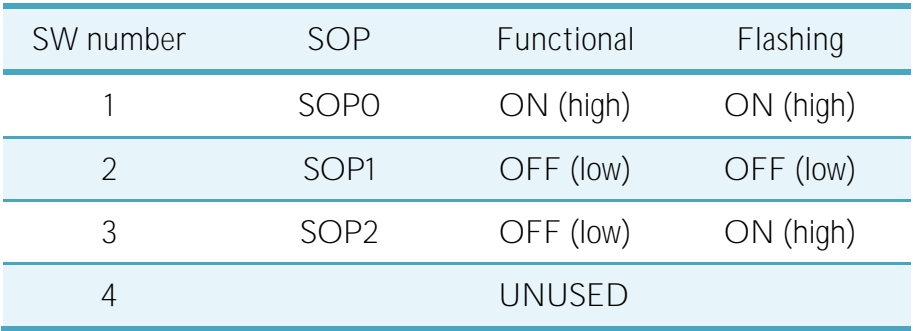

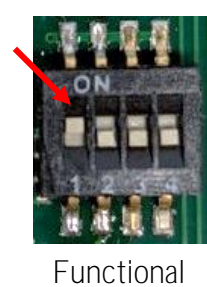

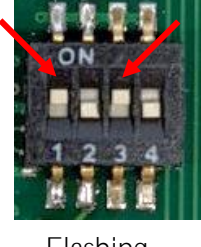

Flashing

Flashing is for upload new firmware and functional is for automatically running the firmware.

#### 5. Reset button

The board has a physical reset button to perform a reset of the device. A reset can be useful, for example, after uploading the firmware and changing the DIP switch to functional mode, to start working with the device without power off.

#### 6. Four holes in the corners

The four holes in the corners are connected to ground. Therefore, they are very useful for heat dissipation. However, take care of this aspect if you use it for clamping purpose.

#### Firmware Description

As you already know, uRAD is based on the AWR1843 chip from Texas Instruments. Therefore, any firmware that it is available for this chip can be easily uploaded by the micro-USB connector.

By default, your uRAD has the *mmWave Demo* firmware of the *Software Development Kit 3.5 (MMWAVE-SDK 3.5)* of Texas Instruments already uploaded. This firmware is very useful because you can:

- Upload the configuration to uRAD and start receiving the point cloud of the detected targets very easily.
- Use the *mmWave Demo Visualizer* tool to visualize in real time the detected objects and other information in real-time. In Chapter 4 you will learn how to use it.

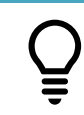

*ADVICE:* download all software and documentation of the *MMWAVE-SDK* in this link: [https://www.ti.com/tool/MMWAVE-SDK.](https://www.ti.com/tool/MMWAVE-SDK)

The binary of this firmware *xwr18xx\_mmw\_demo.bin* is also included with the purchase.

Moreover, you can upload any firmware of the multiple laboratories that are already programmed for several specific applications (the *mmWave Demo* is also there):

- 1. Go to *Texas Instruments Device Tools* website [\(https://dev.ti.com/\)](https://dev.ti.com/)
- 2. Register as user and launch the *Resource Explorer.*

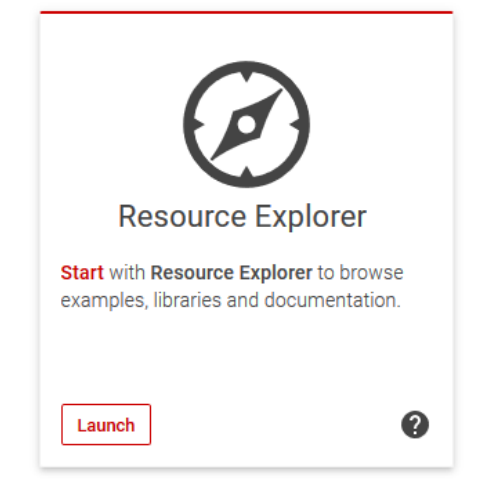

3. In the folder tree of the left part, go to *mmWave Sensors > Automotive Toolbox > Labs* and you will find all information and software.

Finally, you can also create your own firmware or modify an existing one with the *Code Composer Studio*, an integrated development environment (IDE) that supports Texas Instrument's microcontroller and embedded processors portfolio. [\(https://www.ti.com/tool/CCSTUDIO\)](https://www.ti.com/tool/CCSTUDIO).

### Main Features

Basically, a radar is a device that detects elements which are in its action radius. It works emitting an electromagnetic wave to the air. This wave is reflected by the target and comes back to the radar. The shape of the going and coming wave as well as the radar architecture determines the type of the radar.

uRAD detects the 3D spatial position of the target and the relative radial velocity to it, Moreover, the amount of reflected power and the noise level is also given, that serves as an estimation of the object size or the detection level. Whether not enough power is reflected, the element is not detected. Therefore, very small or very far targets will not be seen.

The main features of uRAD are:

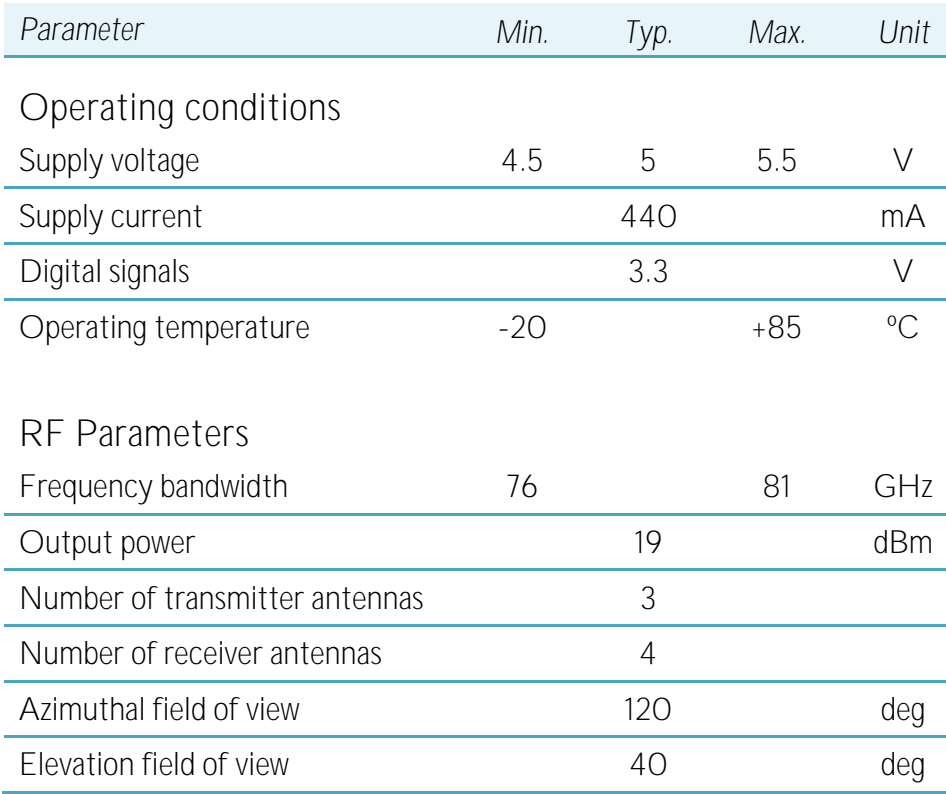

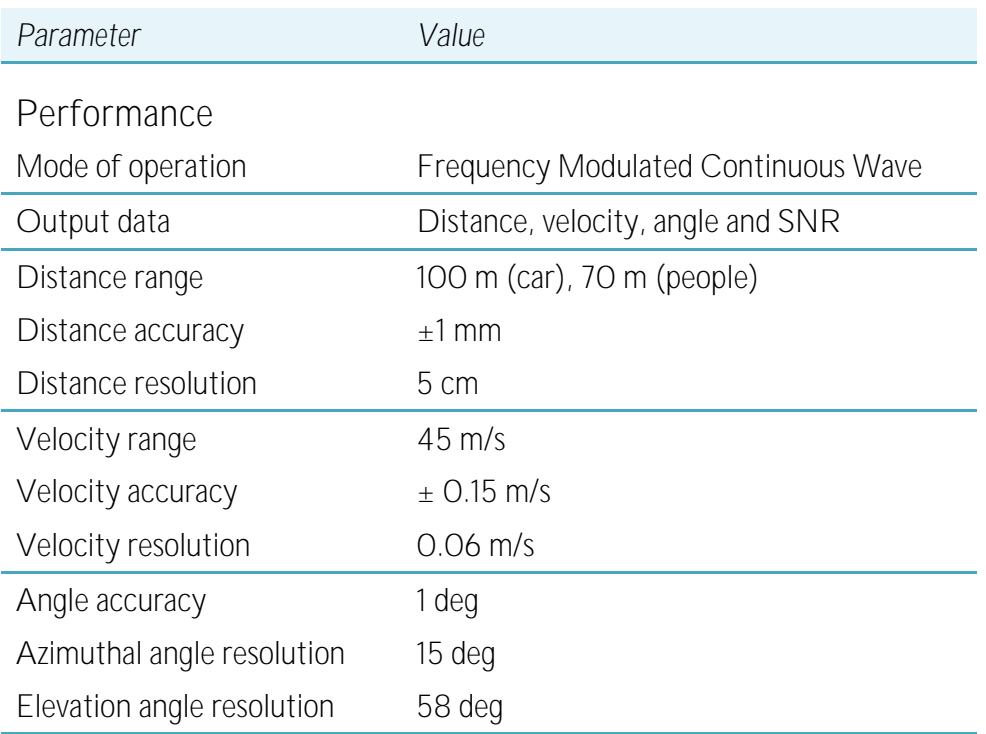

Distance and velocity range, accuracy and resolution values depend on the configuration parameters of the transmitted waveform.

Resolution indicates de minimum distance, velocity or angle that two targets with similar reflectivity must be separated to be discerned as a single target each one.

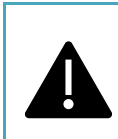

*WARNING:* Detected velocity is only radial velocity: the component of the target's velocity that points in the direction of the line connecting the object and the radar.

# <span id="page-10-0"></span>Uploading Firmware **3**

# In this chapter, you will learn how to upload new firmware to uRAD.

Because of uRAD is based on the AWR1843 chip, the best way of uploading new firmware is to use the *UniFlash* tool of Texas Instruments.

## Using the UniFlash Tool

*UniFlash* is a standalone tool used to program on-chip flash memory on TI MCUs and onboard flash memory for Sitara processors. *UniFlash* has a GUI, command line, and scripting interface. It is available free of charge.

*UniFlash* has a desktop version and an online version.

- Desktop version is available at <https://www.ti.com/tool/download/UNIFLASH>
- Online version is available going to *Texas Instruments Device Tools* website [\(https://dev.ti.com/\)](https://dev.ti.com/), register as user and launch the *UniFlash* tool.

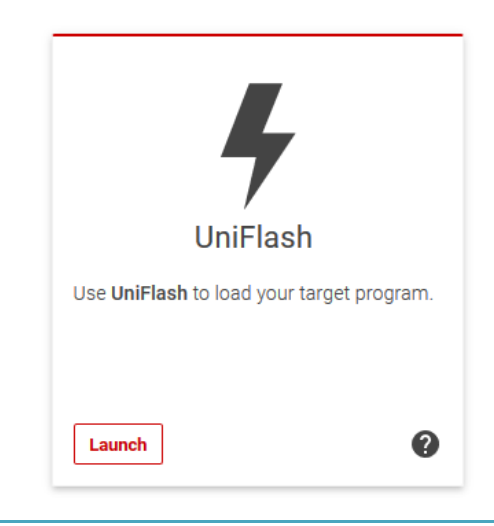

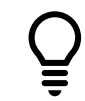

*ADVICE:* find the *UniFlash* Quick Start Guide at [https://downloads.ti.com/ccs/esd/uniflash/docs/latest\\_qsguide.html.](https://downloads.ti.com/ccs/esd/uniflash/docs/latest_qsguide.html) Follow these steps to upload firmware to uRAD:

1. Set the DIP switch in Flashing mode:

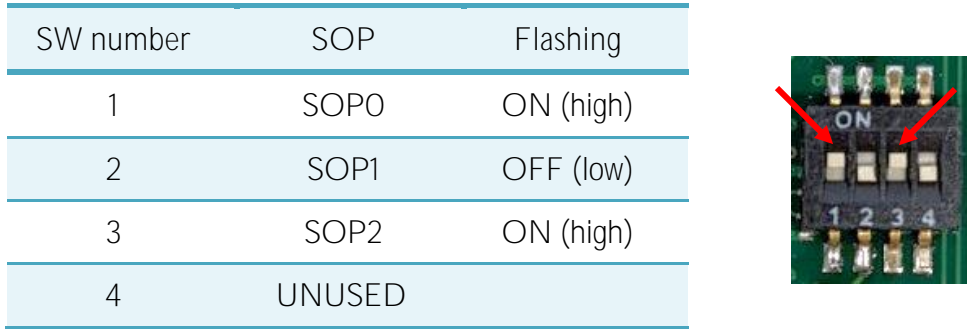

- 2. Connect uRAD with the USB connector and identify the COM ports with the Device Manager.
	- ↓ Puertos (COM y LPT)

Silicon Labs Dual CP2105 USB to UART Bridge: Enhanced COM Port (COM10) Silicon Labs Dual CP2105 USB to UART Bridge: Standard COM Port (COM9)

- Enhanced Port is the configuration port
- Standard Port is the data port
- 3. Launch *UniFlash*. Select the AWR1843 and click *Start*

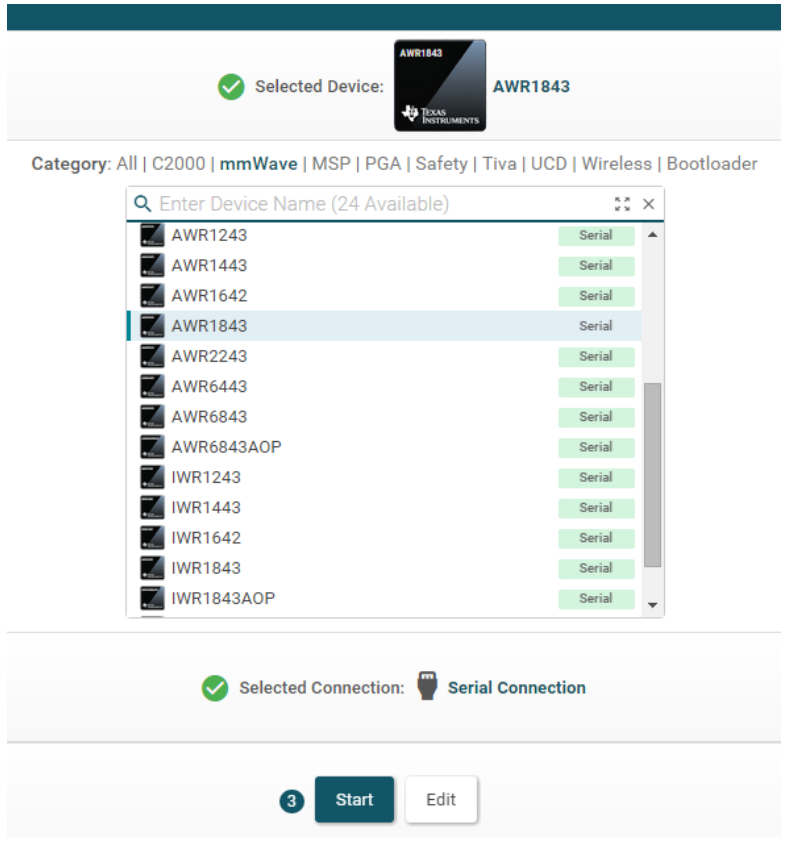

4. Go to Settings *& Utilities* and write the number of your configuration port (Enhanced Port) in the COM Port box.

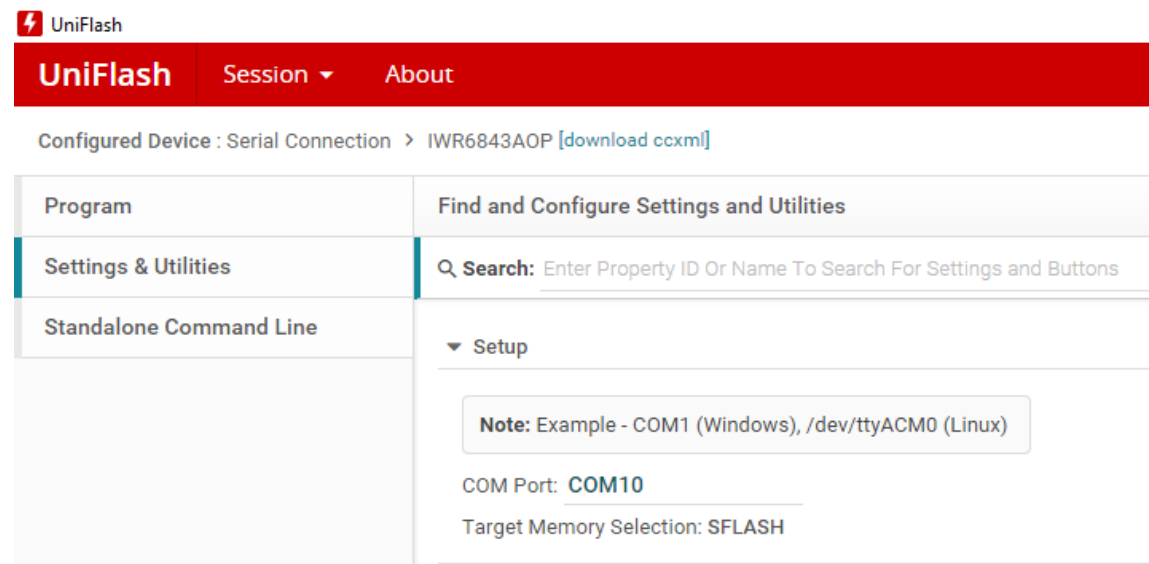

5. Go to *Program*, browse your .*bin* file and click on *Load Image*.

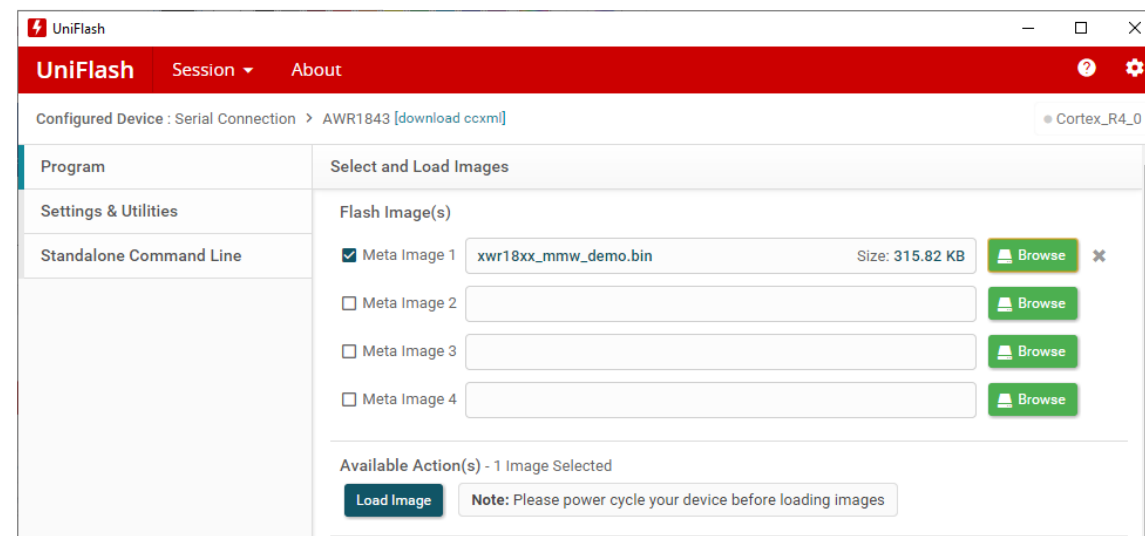

6. If everything goes well, you will see in the *Console* that the firmware has been successfully uploaded.

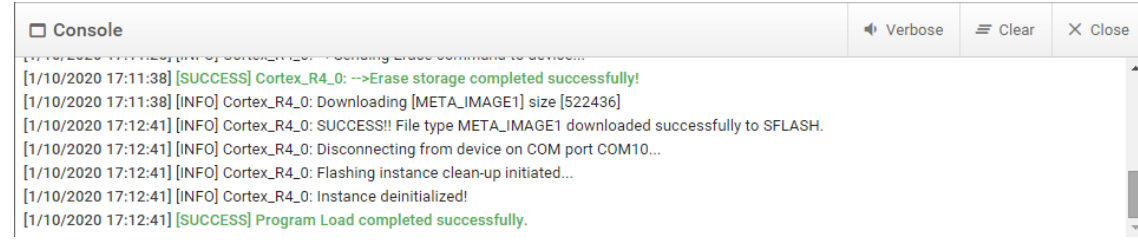

7. Change the DIP switch to functional mode, press the reset button and start working.

# <span id="page-13-0"></span>Demo Visualizer

## Read how to configure uRAD and visualize point cloud

The easiest and fastest way of testing uRAD is using the *Demo Visualizer*.

### Using the mmWave Demo Visualizer App

The *mmWave Demo Visualizer* is an app developed by Texas Instruments to be used in conjunction with the *mmWave SDK demo* firmware running on uRAD. The app is browserbased and can be run on any operating system. Chrome browser is recommended for the best plotting performance. Go to this link for launching the app:

[https://dev.ti.com/gallery/view/mmwave/mmWave\\_Demo\\_Visualizer/](https://dev.ti.com/gallery/view/mmwave/mmWave_Demo_Visualizer/)

A desktop version is also available at:<https://dev.ti.com/gallery/>

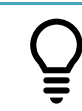

*ADVICE:* the mmWave Demo Visualizer User's Guide can be found at [https://www.ti.com/tool/MMWAVE-STUDIO.](https://www.ti.com/tool/MMWAVE-STUDIO)

First of all, be sure that:

- *mmWave Demo* firmware is uploaded in uRAD.
- DIP-switch is in functional mode.
- 1. Connect uRAD by the USB and identify with the *Device Manager* the COM ports:
	- ↓ Puertos (COM y LPT)
		- Silicon Labs Dual CP2105 USB to UART Bridge: Enhanced COM Port (COM10) Silicon Labs Dual CP2105 USB to UART Bridge: Standard COM Port (COM9)
	- Enhanced port is the configuration port (CFG\_port)
	- Standard port is the output data port (DATA\_port)
- 2. In the browser Demo Visualizer app, go to *Menu > Options > Serial Port* and set up the COM ports as the following image. You can increase the baud rate of the data port by selecting "custom" in the drop-down menu and setting the number manually. Maximum value is 3125000. We do not recommend to change the baud rate of the configuration port.

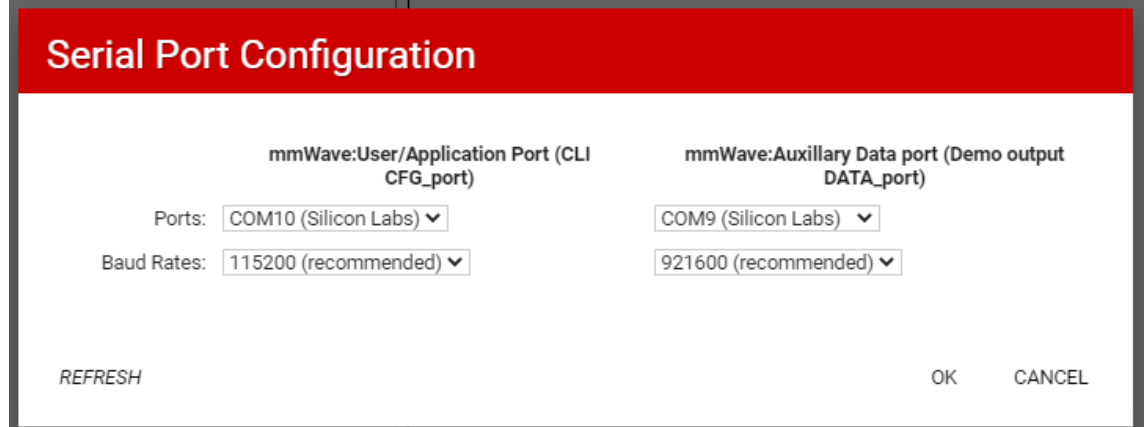

- 3. In the Configure tab select:
	- Platform: xWR18xx
	- SDK version: 3.5
	- Other configuration parameters according your desirable configuration.
- 4. Click on SEND CONFIG TO MMWAVE DEVICE button to send the configuration and start measuring.

You can also save in a .cfg file the configuration with the SAVE CONFIG TO PC button. This is very useful to see what the configuration parameters are and how are the commands that you need to send to uRAD to configure it.

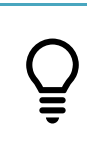

*ADVICE:* download the *mmwave\_sdk\_user\_guide* at [https://software](https://software-dl.ti.com/ra-processors/esd/MMWAVE-SDK/latest/index_FDS.html)[dl.ti.com/ra-processors/esd/MMWAVE-SDK/latest/index\\_FDS.html.](https://software-dl.ti.com/ra-processors/esd/MMWAVE-SDK/latest/index_FDS.html) Go to *Section 3.4* to learn about the configuration parameters and file format.

5. Visualize in the Plots tab the 2D or 3D point cloud and range profile for targets with zero velocity and other plots or windows with configuration options.

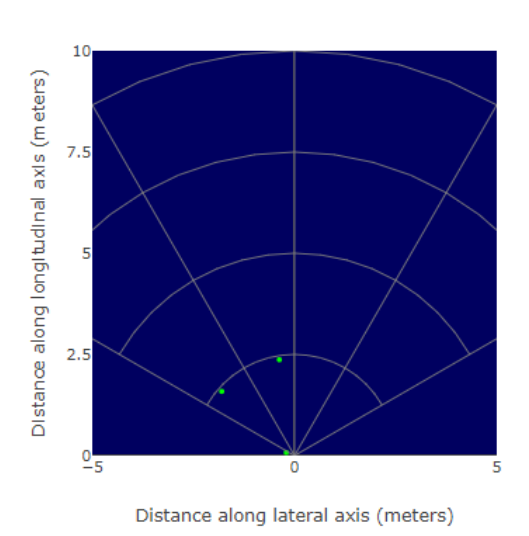

X-Y Scatter Plot

Range Profile for zero Doppler

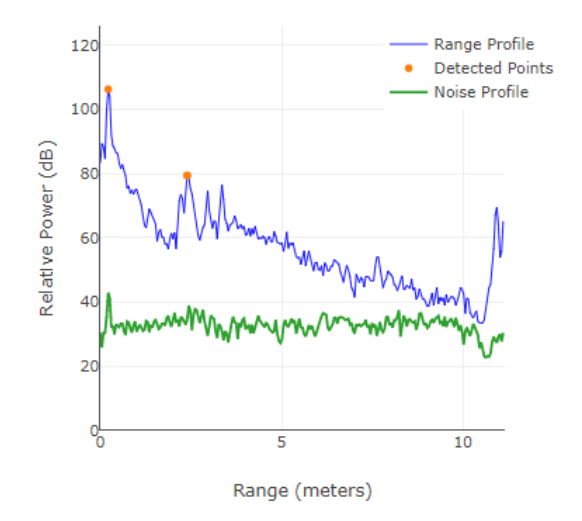

Bottom right window allows you to change some configuration parameters in real time without stopping the sensor.

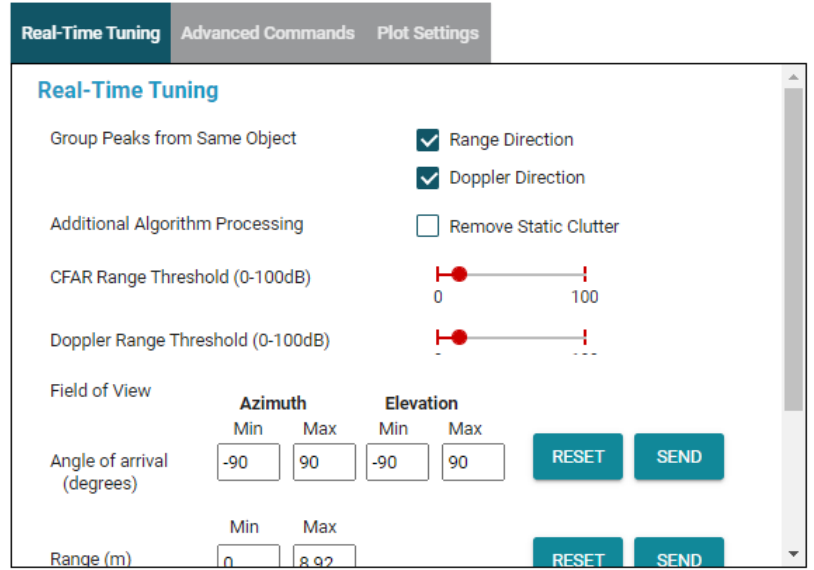

You can also create or modify a .cfg file and load it to uRAD with the LOAD CONFIG FROM PC AND SEND button as well as record 10 seconds of the output data in a .dat file.

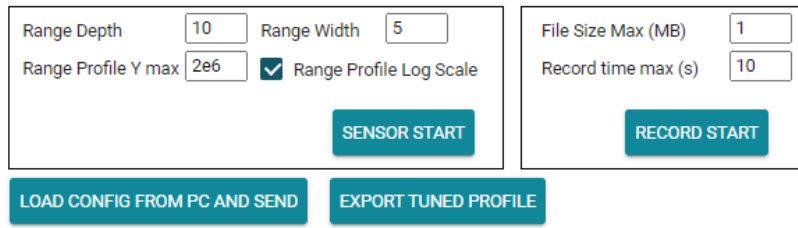

# <span id="page-16-0"></span>Programming

### In this chapter, basic programming of uRAD is explained

We have created for you some Python demo programs to directly work with uRAD without using the *Demo Visualizer* app. The programs, together with some documents and configuration files are in the folder *uRAD\_mmwave\_sdk\_03\_05\_demo* delivered with the purchase.

#### sdk\_demo\_USB.py

The *sdk\_demo\_USB.py* example code includes the basis to work with uRAD:

- Send the configuration by the configuration COM port.
- Start receiving the output data by the data COM port.
- Save output data in a .txt file.
- Print in the Python console the results.

Therefore, this simple code is very useful for developing purpose because it may be the starting point for any application.

At the beginning of the program, you must select whether you can save in the .txt file the results and/or printing them in the console.

```
savePointCloud = True
printPointCloud = False
```
And the name of the COM ports as well as the name of the configuration and results files.

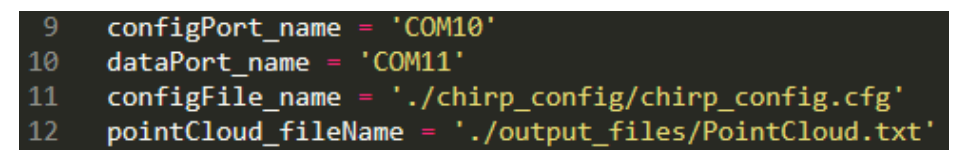

This program can be used with uRAD connected by the USB or with the 14-pin header connector. Just take into account to write the right name in the configuration and data port.

# sdk\_demo\_single\_UART.py

The *sdk\_demo\_single\_UART.py* example code is very similar to the USB one but with two modifications:

• It uses the RESET pin whether it is selected with *reset = True*. This simple piece of code makes one down and one high digital pulse in the RESET pin. Each time a rising edge is sent to the RESET pin, uRAD does a reset (this pin has a pull-up resistor that makes it being always high unless a low signal is applied). It has been programmed according to Python running in a Raspberry Pi where the uRAD RESET pin is connect to Raspberry Pi pin number 18.

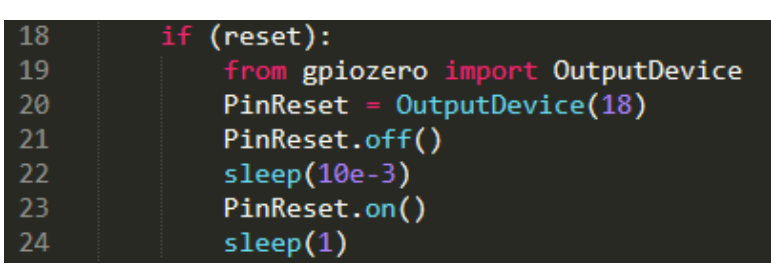

It is intended for being used with the 14-pin header when only one UART port is available in the master device. In this case, sending the configuration and receiving the data are done with a single UART port. It is important to note that sending configuration has a different baudrate that receiving data. In this case, Raspberry Pi only has one UART port which is defined with */dev/serial0.*

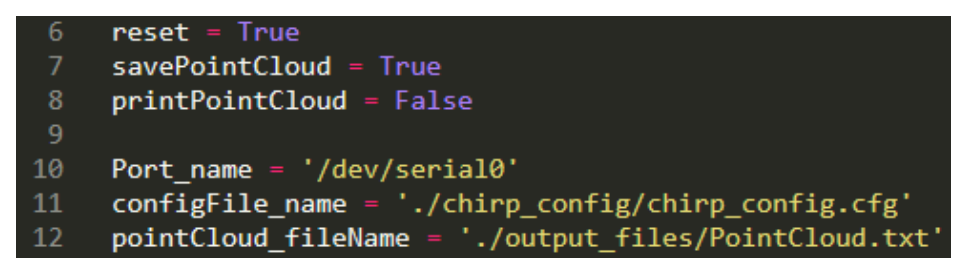

This sketch depicts how to connect uRAD with the Raspberry Pi using a single UART.

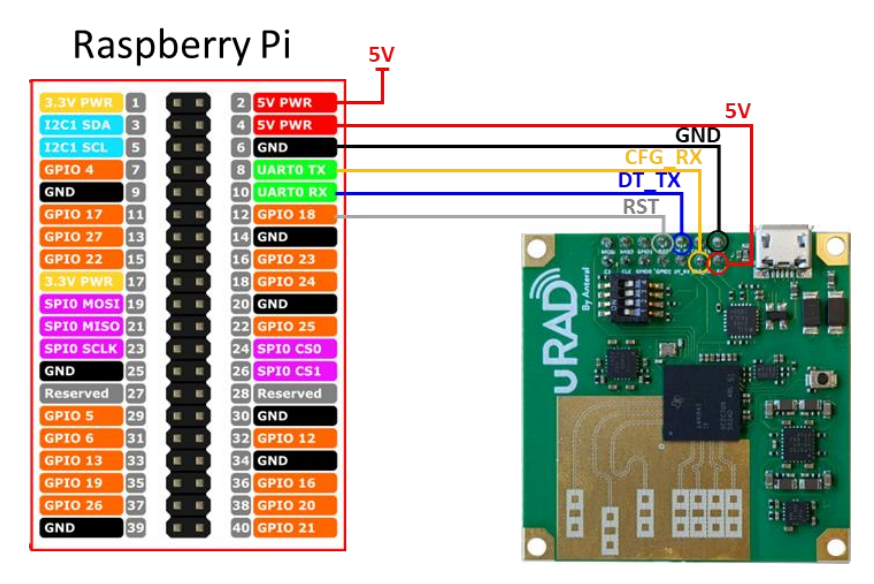

# Configuring uRAD

Together with the Python demo program, a configuration file named *chirp\_config.cfg* is attached. This file contains a command list that it is necessary to send for a correct configuration.

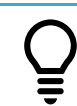

*ADVICE:* examples of configuration files are available in the Texas Instruments SDK. You can also create your own with the *Demo Visualizer* app.

Take into account these considerations:

- Each line describes a command with parameters.
- Lines starting by *%* are not valid. They are for information purposes.
- Send each command line as a string and do not forget to send *\n* after each line.
- After sending each line, you will receive an ACK for confirming proper command.
- Always start with a *sensorStop* and finish with a *sensorStart* command.
- After sending each line, you will receive and ACK for confirming proper configuration.

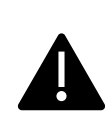

*WARNING:* the command list depends on the firmware. The *sdk\_demo\_XXX.py* and *chirp\_config.cfg* are only valid for the *mmWave Demo* firmware of the *Software Development Kit.*

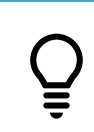

*ADVICE:* download the *mmwave\_sdk\_user\_guide* at [https://software](https://software-dl.ti.com/ra-processors/esd/MMWAVE-SDK/latest/index_FDS.html)[dl.ti.com/ra-processors/esd/MMWAVE-SDK/latest/index\\_FDS.html.](https://software-dl.ti.com/ra-processors/esd/MMWAVE-SDK/latest/index_FDS.html) Go to *Section 3.4* to learn about each configuration parameters and file format.

### Receiving data

Once uRAD is configured, it starts sending the detected information through the data COM port. The packet structure is the following:

Header (40 bytes) + TLVs + Padding Bytes (for 32-byte align)

#### 1. Frame Header (40 bytes)

A frame header is sent at the start of each packet. Use the Magic Word to find the start of each packet.

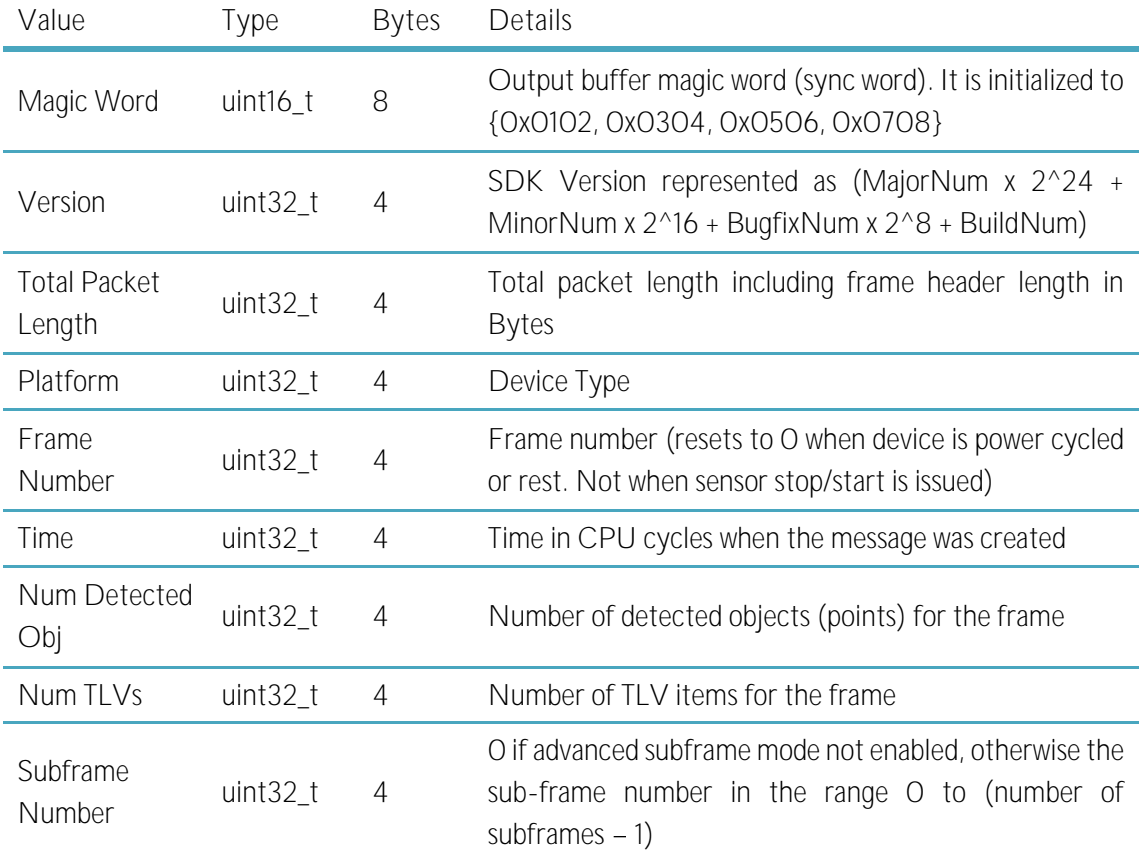

#### 2. TLV Header (8 bytes)

The number of TLVs in the frame packet is extracted from the Frame Header. For each TLV in the packet, there is a TLV Header containing Type and Length information.

- The Type identifier indicates what kind of information is contained in the payload.
- The Length value gives the length of the payload.

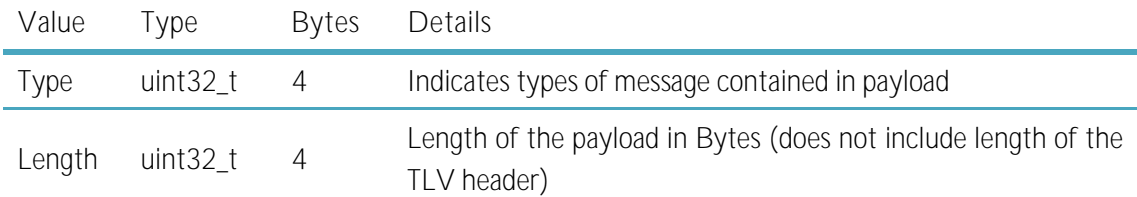

#### 3. TLV Type identifier

With the configuration file, you enable or disable whether the TLV type is included in the output frame packet. There are nine types of TLV. Here we describe Type 1 and 7 which are the most interesting related with the point cloud of the detected objects.

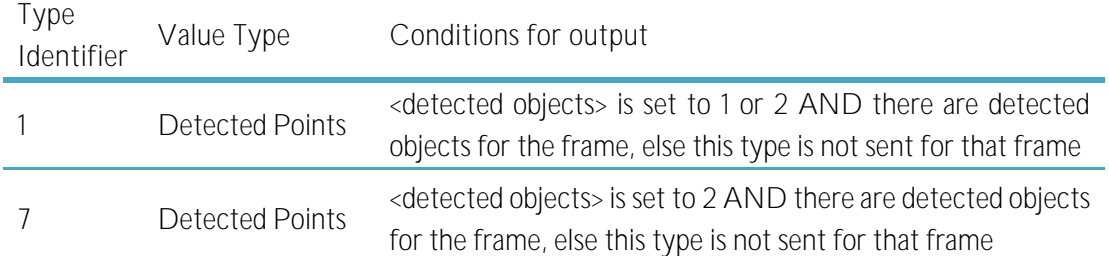

#### 4. TLV Payload

- Type 1: detected points
	- o Length: 16 Bytes x Num Detected Obj
	- o Value: array of detected points. Each point is represented by 16 bytes giving position and radial Doppler velocity

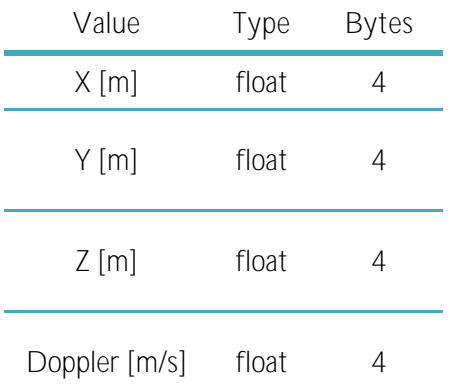

- Type 7: detected points
	- o Length: 4 Bytes x Num Detected Obj
	- o Value: payload consists of 4 bytes for each point in the point cloud.

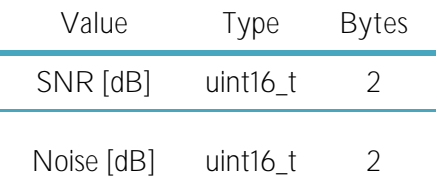

### Other Laboratories

As we already saw in Chapter 2, Texas Instruments offers different laboratories with specific firmware and software that can be found in the *Texas Instruments Device Tools* website [\(https://dev.ti.com/\)](https://dev.ti.com/) in the *Resource Explorer* section.

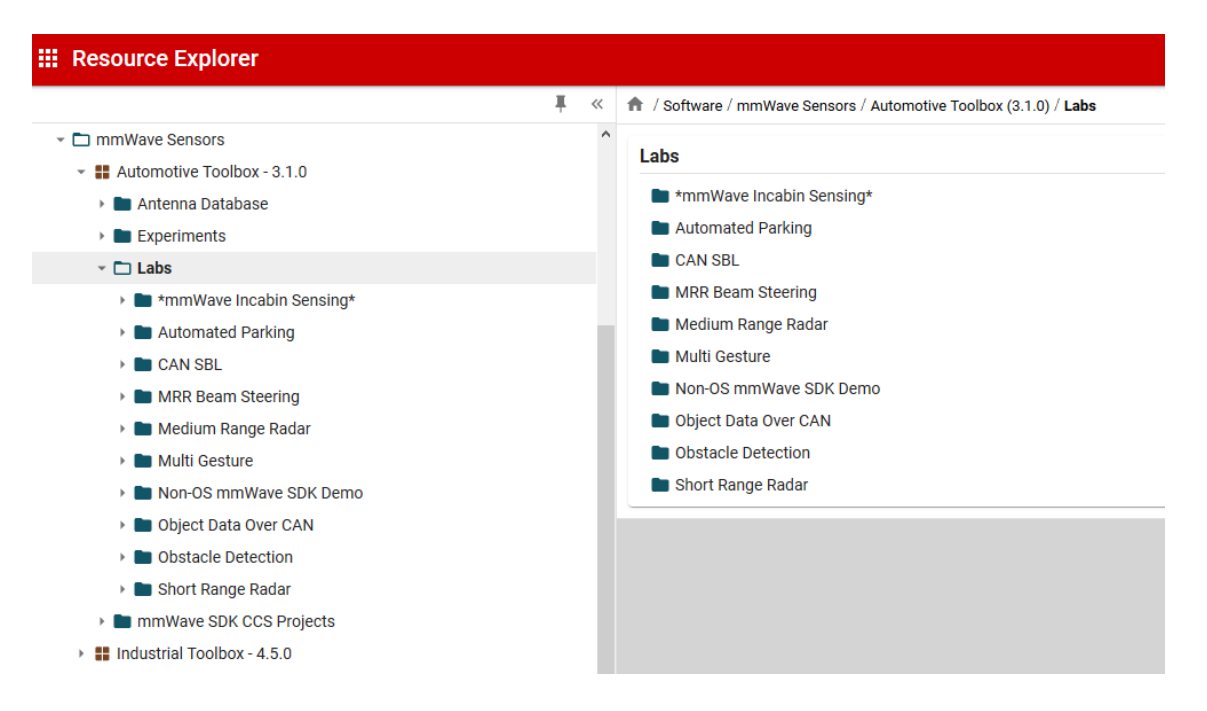

These laboratories exploit the most of the radar chips for each of those applications. Check which laboratories can be uploaded to the AWR1843 and test them.

Take into account that for each particular firmware, the received information as well as the configuration files are different. But all information can be found in the *Resource Explorer*.

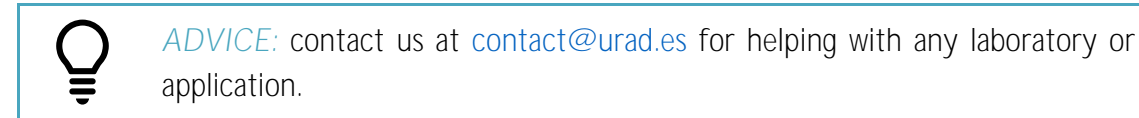

# <span id="page-22-0"></span>Safety & Handling

# This chapter includes important safety and handling information for uRAD.

Read all safety and handling information below as well as the operating instructions before using uRAD in order to avoid any injury or damage.

Keep this user guide on hand for future reference.

### Important Safety Information

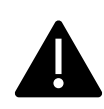

*WARNING:* Failure to follow this safety instructions could result in fire, electric shock, or other injury or damage.

Proper handling uRAD contains sensitive electronic components. Do not drop, disassemble, crush, bend, deform, puncture, shred, microwave, incinerate, paint, or insert foreign objects into uRAD.

Water and wet locations Do not expose uRAD to water or rain, or handled near washbasins or other wet locations without a proper case. Take care not to spill any food or liquid on uRAD. In case uRAD gets wet, allow it to dry thoroughly before turning it on again. Do not attempt to dry uRAD with an external heat source, such as a microwave oven or hair dryer.

uRAD repairs Never attempt to repair or modify uRAD by yourself. Disassembling may cause damage that is not covered under the warranty. If uRAD is damaged, malfunctions, or comes in contact with liquid, contact us at [contact@urad.es.](mailto:contact@urad.es)

Radio frequency interference Observe signs and notices that prohibit or restrict the use of radio frequency devices. Emissions from uRAD can negatively affect the operation of other radio frequency equipment operating in the same frequency band. Turn off uRAD when use is prohibited, such as traveling in aircraft, or when asked to do so by authorities.

### Important Handling Information

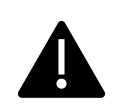

*WARNING:* Failure to follow this handling instructions could result in damage to uRAD or other property.

Carrying uRAD contains sensitive electronic components. Do not bend, drop or crush it.

Cleaning To clean use a soft lint-free tip and isopropyl alcohol. Dust can be removed with compressed air of low power.

Plugging Never force the connector or apply excessive pressure because this may cause damage that is not covered under the warranty. Check for obstructions.

Operating Temperature Keeping uRAD within acceptable temperatures. uRAD components operate from -40ºC to 85ºC but we recommend operates uRAD in the range from -20ºC to 65ºC.

Disposal and Recycling Information Your uRAD must be disposed of properly according to local laws and regulations. Because this product contains electric components, the product must be disposed of separately from household waste. Contact your local authorities to learn about recycling options.

# <span id="page-24-0"></span>Product Warranty **7**

### Manufacturing

All components and solder alloys used in this product comply with the RoHS Directive. The RoHS Directive prevents all new electrical and electronic equipment placed on the market in the European Economic Area from containing more than agreed levels of lead, cadmium, mercury, hexavalent chromium, poly-brominated biphenyls (PBB) and polybrominated diphenyl ethers (PBDE).

### Testing

Each uRAD shield is subject to strict tests to make sure they are not faulty:

- First, it is thoroughly tested for short circuits and open connections.
- Second, it is powered to check there are no over-range voltage.
- Then, the microcontroller is programmed and debugged.
- Finally, the board is plugged in a computer and several test programs are run to check its overall functionality.

# Limited Warranty Statement

*IMPORTANT:* BY USING uRAD PRODUCTS YOU ARE AGREEING TO BE BOUNDED BY THE TERMS OF THIS LIMITED WARRANTY STATEMENT. DO NOT USE YOUR PRODUCTS UNTIL YOU HAVE READ THE TERMS OF THE WARRANTY. IF YOU DO NOT AGREE TO THE TERMS OF WARRANTY, DO NOT USE THE PRODUCTS AND RETURN THEM. THIS LIMITED WARRANTY IS THE END-USER'S SOLE AND EXCLUSIVE REMEDY AGAINST URAD, WHERE PERMITTED BY LAW.

#### 1. Warranties

1.1 uRAD warrants that its products will conform the specifications detailed in the corresponding datasheet. Warranty lasts for 1 year from the date of sale if the shield is bought outside the EU and last for 2 years if bought in the EU. uRAD shall not be liable for any defects that are caused by neglect, misuse or mistreatment, including any products that have been altered or modified by any way by the Customer.

1.2 If any uRAD product fails to conform to the warranty set forth above, uRAD's sole liability shall be to replace or repair such products. uRAD's liability shall be limited to products that are determined by uRAD not to conform to such warranty. If uRAD elects to replace or repair such products, uRAD shall be given a reasonable time to provide replacements. Replaced or repaired products shall be warranted for a new full warranty period.

1.3 The Customer agrees no to use uRAD products for any applications or in any components used in life support devices or to operate nuclear facilities or for use in other mission-critical applications or components where human life or property may be at stake. The Customer acknowledges and agrees that any such use is solely at the Customer's risk, and that the Customer is solely responsible for compliance with all legal and regulatory requirements in connection with such use.

1.4 uRAD may provide technical, applications or design advice. The Customer acknowledges and agrees that providing these services shall not expand or otherwise alter uRAD's warranties, as set forth above, and that no additional obligations or liabilities shall arise from uRAD providing such services.

1.5 uRAD disclaims all other warranties, expressed or implied, regarding products, including, but not limited to, any implied warranties of merchantability or fitness for a particular purpose.

1.6 The Customer acknowledges and agrees that the Customer is solely responsible for compliance with all legal, regulatory and safety-related requirements concerning the products and any use of uRAD products in the Customer's applications, not withstanding any applications-related information or support that may be provided by uRAD.

1.7 In no event shall uRAD be liable to the Customer or any third parties for any special, collateral, indirect, punitive, incidental, consequential or exemplary damages in connection with or arising out of the products provided hereunder, regardless of whether uRAD has been advised of the possibility of such damages. This section will survive the termination of the warranty period.